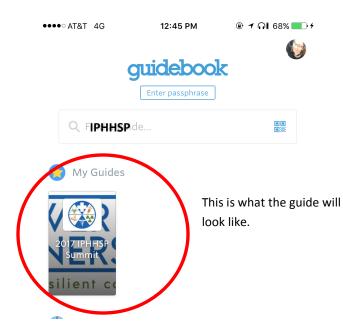

To begin you should **either** use the Guidebook app **or** This link: <a href="https://guidebook.com/guide/94396/">https://guidebook.com/guide/94396/</a> for the website. You do not need to use the app, but if you choose to you will need to download the app: find the app guide here: <a href="https://guidebook.com/g/2017iphhspsummit/">https://guidebook.com/g/2017iphhspsummit/</a>

Look for the summit guide by searching 2017 IPHHSP Summit.

be sure to complete the overall survey and to include your name and email at the end of each survey. This information is not provided to us otherwise and is very important for you to receive credit for CEUs

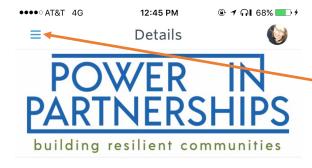

### 2017 IPHHSP Summit

100 N University St, Normal, IL 61761

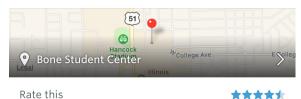

#### Purpose

To enable the learner to enhance planning initiatives and solve community preparedness issues.

#### **Target Audience**

This summit targets multidisciplinary professionals that coordinate and collaborate to prepare for and respond to emergencies of public health and medical significance. The target audience includes personnel at the federal, state, and local levels from public health, hospital, emergency medical services,

This will be the homepage of the app.

Up at the top left corner there will be a drop down menu. There you will be able to select the main schedule.

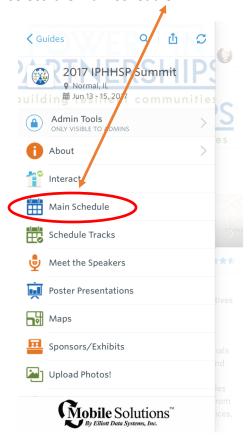

On the main schedule you can select the sessions you attended.....

by selecting the day ..

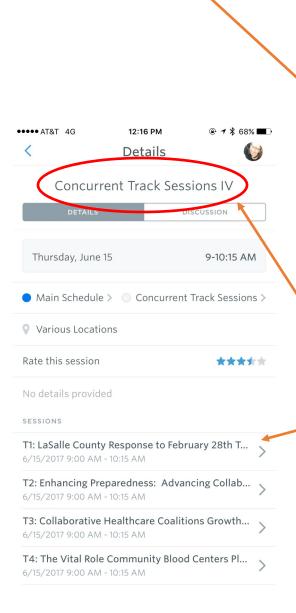

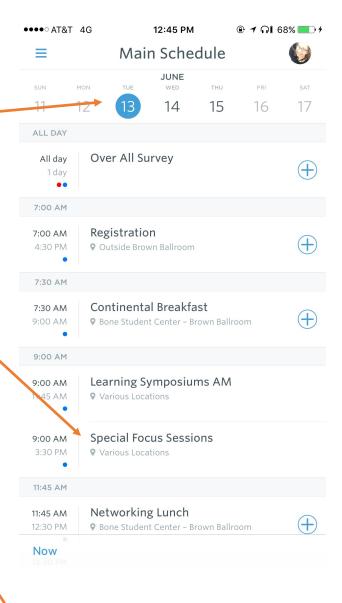

Then, select a track which will lead you to a list of sessions.

Please select the session you attended. You will be directed to a description of that session as well as the survey.

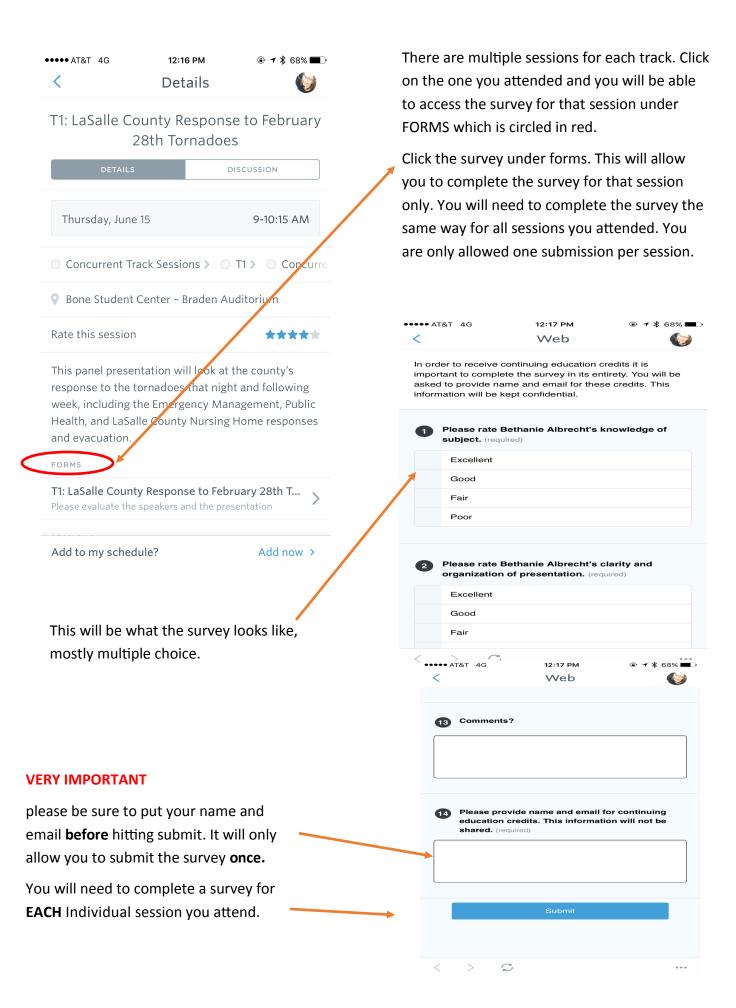

If you do not plan to use the app you can use the link provided for web—based access to the guide. <a href="https://guidebook.com/guide/94396/">https://guidebook.com/guide/94396/</a>

You do not have to create an account.

You will be directed to the page below. Select main schedule to the left, then be sure to select the day of the session you attended (Circled in red, the arrow points to a drop down box that allows you to select the day.

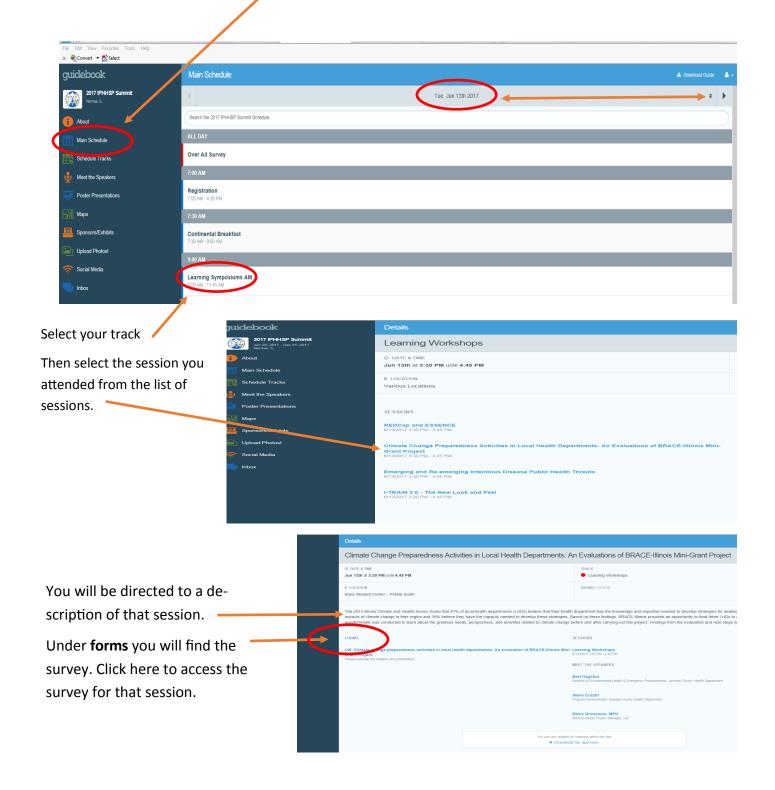

There are multiple sessions for each track. Click on the one you attended and you will be able to access the survey for that session under FORMS

Click the survey under forms. This will allow you to complete the survey for that session only. You will need to complete the survey the same way for all sessions you attended. You are only allowed one submission per session This will be what the survey looks like.

# Web In order to receive continuing education credits it is important to complete the survey in its entirety. You will be asked to provide name and email for these credits. This information will be kept confidential. Please rate Bethanie Albrecht's knowledge of subject. (required) Excellent Good Fair Poor Please rate Bethanie Albrecht's clarity and organization of presentation. (required) Excellent Good Fair •••• AT&T 4G 12:17 PM Web 13 Comments? Please provide name and email for continuing education credits. This information will not be shared. (required)

12:17 PM

•••• AT&T 4G

## **VERY IMPORTANT**

please be sure to put your name and email **before** hitting submit. It will only allow you to submit the survey **once.** 

You will need to complete a survey for **EACH** Individual session you attend.